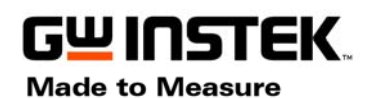

## **GDS-2000 Firmware Upgrade**

- Check the present firmware version. Press Utility  $\Rightarrow$  **F5**(More) =  $\Rightarrow$  **F2**( System Info) . Remember the version number.
- Save the firmware file (File name should be like "\*.upg") to flash disk from PC.
- Insert the flash disk to DSO host Port.
- **Press Save/Recall** key =  $\Rightarrow$  **F3** (Save Setup) =  $\Rightarrow$  **F3** (to select the USB as destination)  $==$  **F5** (File Utility)  $==$  **F1**( Select)
- Rotate the **Variable** knob, select the saved "\*.upg" file

## *DO NOT lose the power during update procedure*

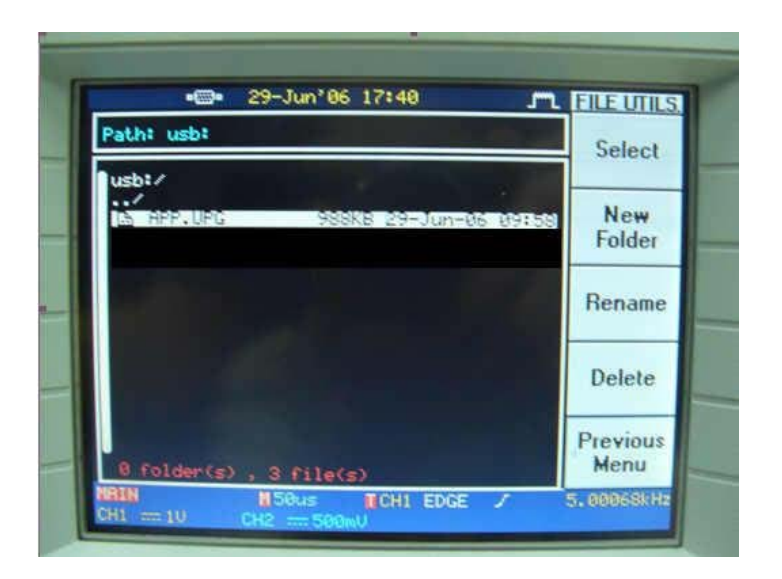

When upgrade file selected, press  $F1(Select)$ , a warning message will be appeared  $=$  = "Warring Press F1 again will be upgrading."

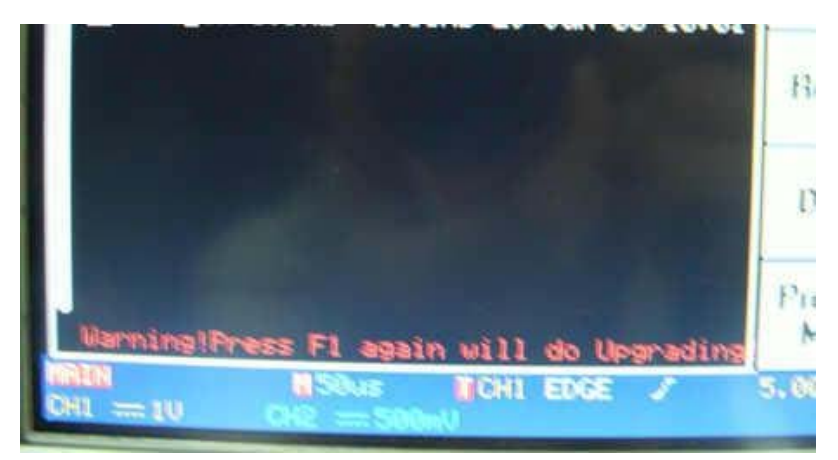

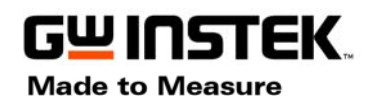

**ISO-9001 CERTIFIED MANUFACTURER GOOD WILL INSTRUMENT CO., LTD.** NO. 7-1, JHONGSING ROAD, TUCHENG CITY, TAIPEI HSIEN, TAIWAN

**Press F1** key again, the upgrading window is shown.

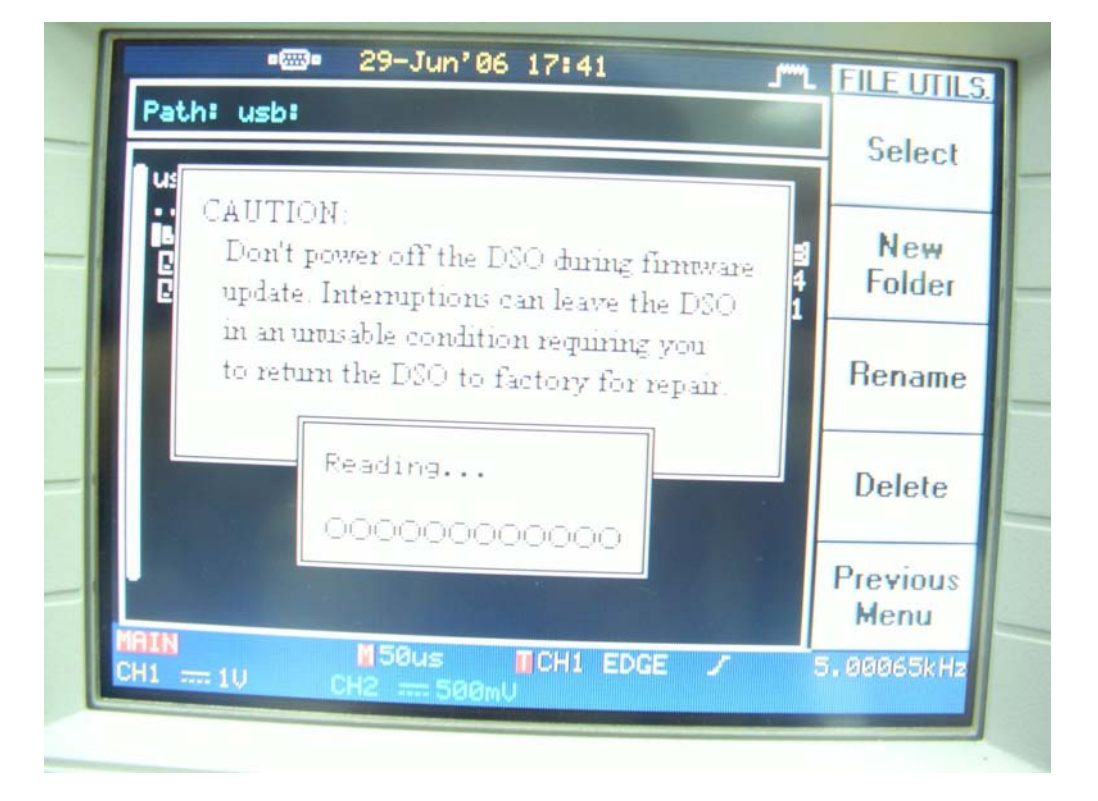

■ The "Reading window" will be appeared, which is reading the new firmware data to flash ROM

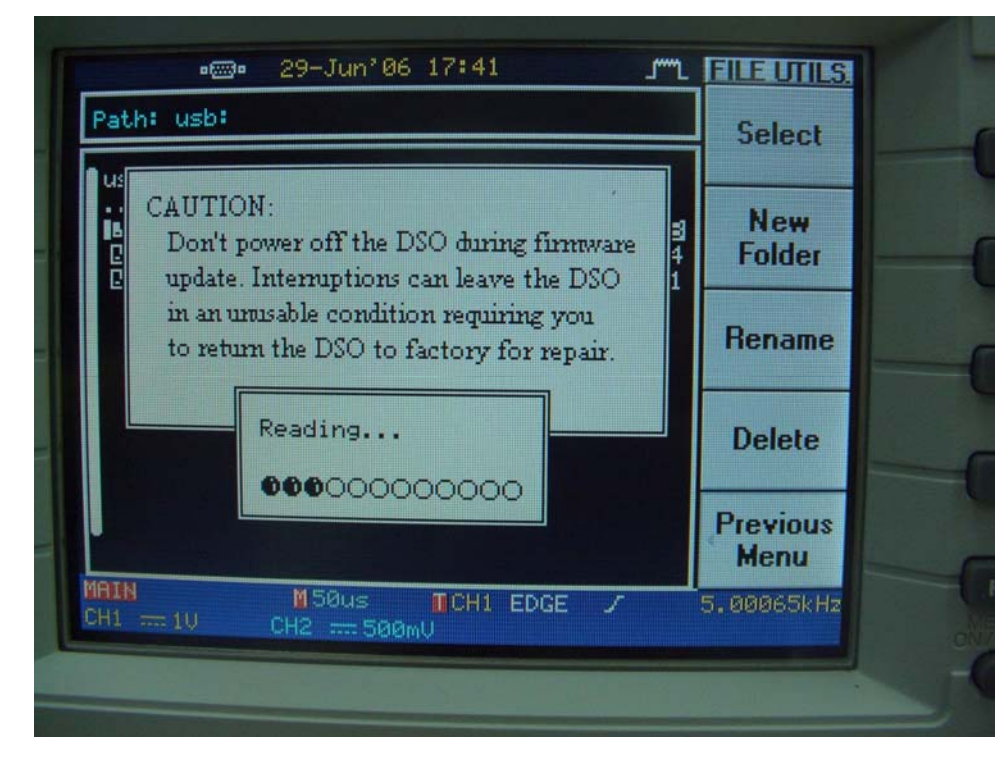

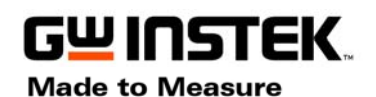

**ISO-9001 CERTIFIED MANUFACTURER GOOD WILL INSTRUMENT CO., LTD.** NO. 7-1, JHONGSING ROAD, TUCHENG CITY, TAIPEI HSIEN, TAIWAN

 The "Upgrading window" will be shown afterward which erasing and writing the new data to flash ROM

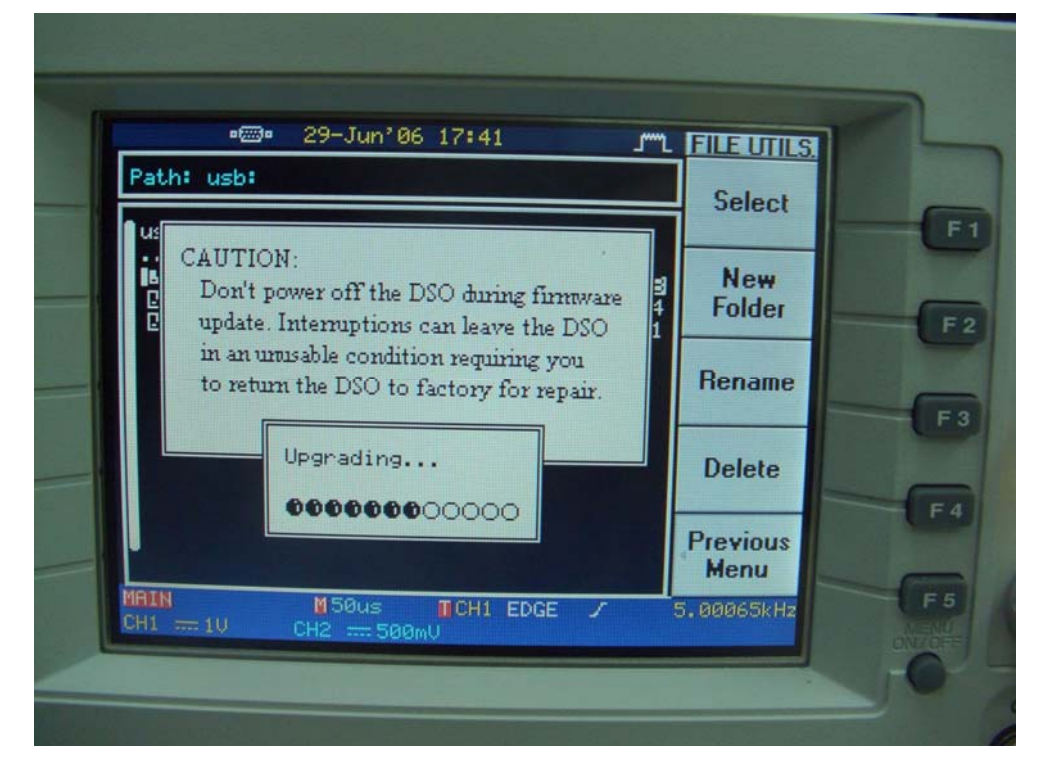

■ When upgrading finished, the message of "Data checking", "System reset" 5.4.3.2.1" and " Reboot system" are shown one by one.

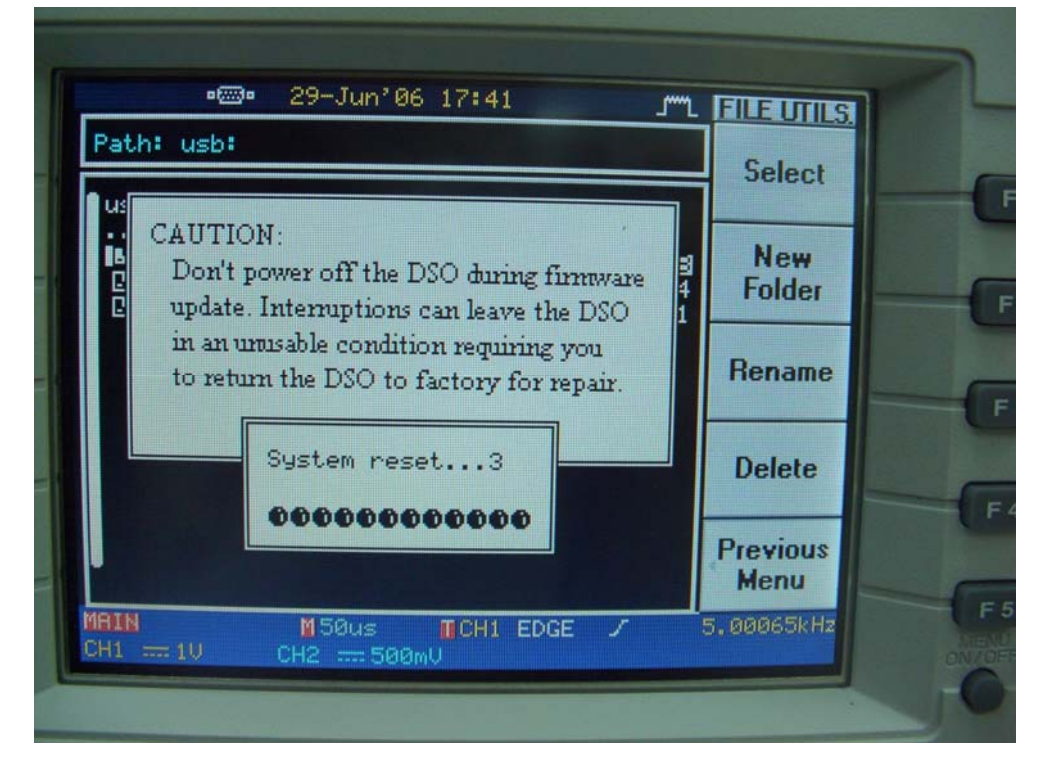

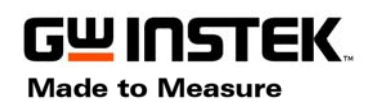

**ISO-9001 CERTIFIED MANUFACTURER GOOD WILL INSTRUMENT CO., LTD.** NO. 7-1, JHONGSING ROAD, TUCHENG CITY, TAIPEI HSIEN, TAIWAN

■ The system will reboot automatically or you can press ON/STBY button to reboot manually.

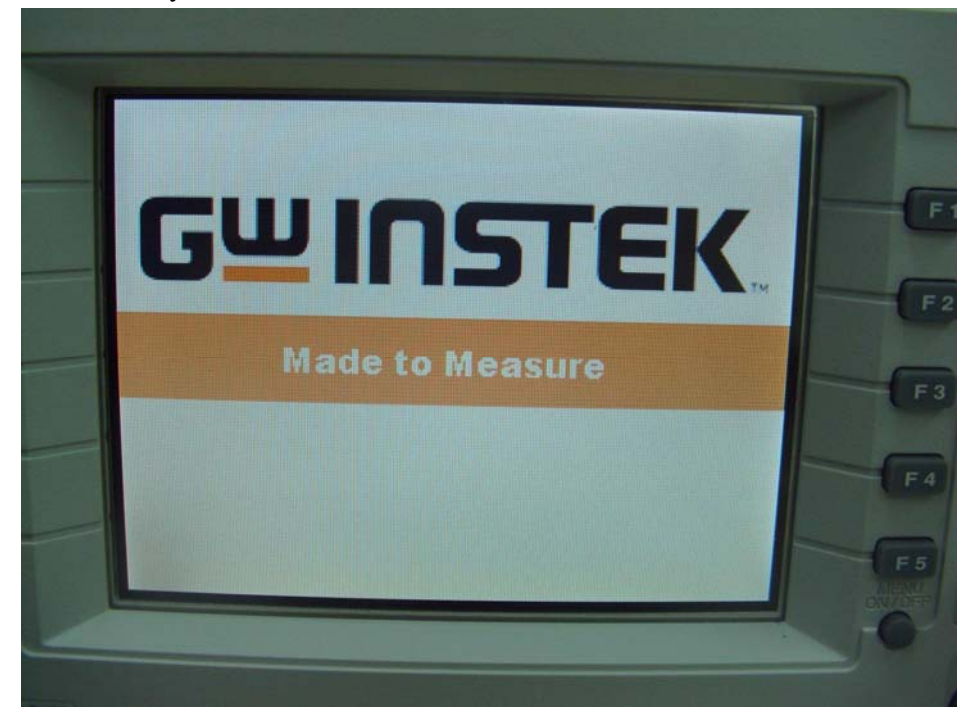

 $\blacksquare$  Check the upgraded firmware version. Press Utility =>  $\blacktriangleright$  **F5**(More) ==> **F2**( System Info).

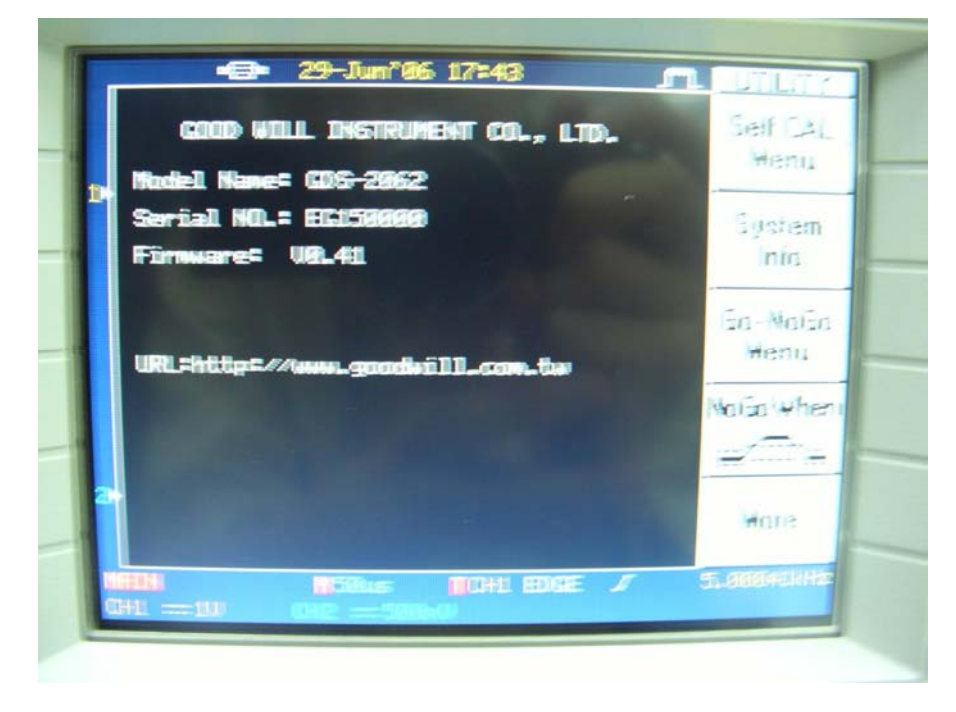

If the firmware upgrading is fail, please repeat all the steps again!